**Message Broadcasting**<br>Message Broadcasting هو مكون إضافي لـ EasyMP Monitor. يمكن للمسؤولين<br>عن الأنظمة استخدام للكون الإضافي لإرسال رسائل أو إعلانات إلى واحد أو أكثر من<br>أجهزة العرض أو كل أجهزة العرض على الشبكة. ويمكنك إرس ً

- استخدام وظيفة الموقت في EasyMP Monitor لإرسال الرسائل تلقائيا.<br>**بيئة التشخيل**<br>قبل تثبيت المكون الإضافي Message Broadcasting, تأكد من تثبيت المكون الإضافي<br>Monitor (الإصدار 4.50 أو الإصدار الأحدث) واستيفاء المتطلبات التال
- تأكد من دعم أجهزة العرض للمكون الإضافي Message Broadcasting:<br>وراجع الموقع www.epson.com إذا اقتضت الضرورة.<br>■ أجهزة العرض التي ترغب في إرسال رسالتك إليها يجب<br>أن تكون مسجلة في EasyMP Monitor.
	-

اتبع التعليامت املوجودة عىل موقع Epson لتنزيل املكون اإلضايف وتثبيته. *تثبيت Broadcasting Message*

# **إنشاء الرسائل**<br>قم بإنشاء ملف أو ملفات رسائل بالتنسيق JPEG. يمكن إرسال صور JPEG بدرجة<br>دقة تصل حتى ١٢٠٠ x ١٢٠٠ بكسل.<br>#JPG كملفات JPG. .<br>\*Microsoft® PowerPoint كملفات JPG. .

.1 بعد إنشاء رشيحة أو مجموعة رشائح يف برنامج PowerPoint, افتح قامئة **ملف** واخرت **حفظ باسم**.

**ملاحظة**<br>إذا كان أي من أجهزة العرض<br>التي قمت بتحديدها مطفأة,<br>سوف يتم تشغيله تلقائياً عندما<br>تبدأ *Message Broadcasting. ً* للاتصال عبر الشبكة, تأكد من<br>ضبط إعداد وضعية الاستعداد في<br>قامُة ممتد في أجهزة العرض على<br>تشغيل الاتصال. 2. بالنسبة لنوع الملف, حدد تنسيق (JPEG File Interchange Format (\*.jpg.<br>ثم انقر على **حفظ**. في حالة العمل مع مجموعة من الشرائح, ي*م*كنك تحديد ما إذا كنت تريد حفظ<br>**كافة الشرائح** أو **الشر يحة الحالية فقط.** 

**إر سال الرسائل**<br>عكنك إرسال ملف JPEG واحد أو تحديد مجلد يحتوي على مجموعة من ملفات<br>JPEG لإرسالها كعرض شرائح.<br>عكنك يدوياً تحديد ملف JPEG أو مجلد يحتوي على مجموعة ملفات JPEG ֧<u>֘</u>֖֚ <sub>ي</sub>مكنك يدويا<br>لإرسالها.

*ً* عرض التجميع. سوف تظهر<br>شاشتك بشكل مختلف في عرض<br>قا**مًة التفاصيل.** 

*إتعرض هذه الشاشة مثاال عىل مالحظة* قد تري شاشة مثل الشاشة التالية، تعرض املجموعات وأجهزة العرض املسجلة: .1 ابدأ تشغيل Monitor EasyMP.

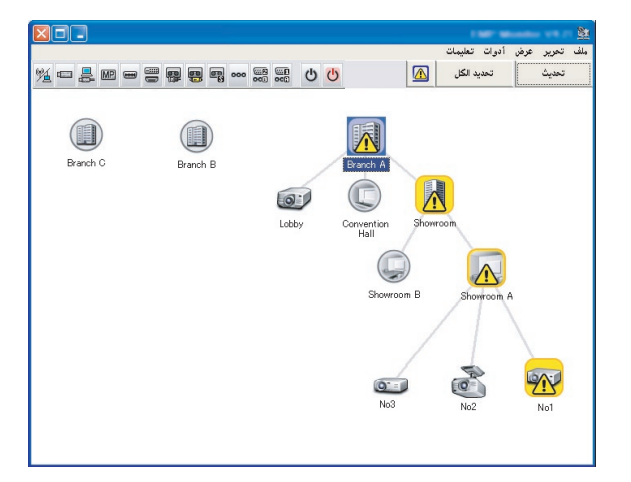

ترى نافذة Broadcasting Message: .2 افتح قامئة **أدوات** وحدد **برنامج إضايف < Broadcasting Message**.

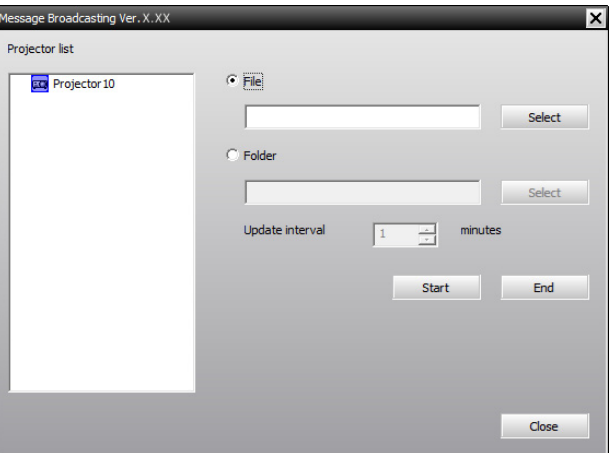

- .3 حدد جهاز العرض أو املجموعة التي تريد إرسال رسالتك إليها.
- 4. اختر أي من مربعي الاختيار.<br>File: اختر هذا لإرسال ملف فردي.<br>Folder: اختر هذا لإرسال مجموعة ملفات كعرض شرائح.<br>5. انقر على Select, ثم حدد الملف أو المجلد الذي تريد إرساله.<br>ظهر الملف أو المجلد في نافذة Message Broadcasting
- 

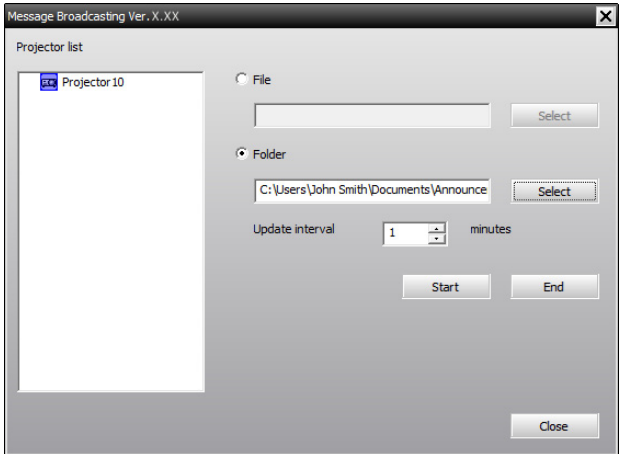

*فقط. Broadcasting هي اإلنجليزية لغة واجهة مستخدم Message مالحظة*

**ملاحظة**<br>يمكن لمستخدمي جهاز العرض<br>أو المقدمين إنهاء عرض الرسالة<br>في أي وقت بالضغط على زر<br>لقتحكم عن بعد.<br>عند الضغط على زر *Esc, لن*<br>يستقبل جهاز العرض رسائل البث<br>يستقبل جهاز العرض رسائل البث<br>يستقبل جهاز العرض رسائل البث

**ملاحظة**<br>إتعرض هذه الشاشة مثالاً على<br>عرض التحمىع. سوف تظهر *ً قامئة التفاصيل. شاشتك بشكل مختلف يف عرض عرض التجميع. سوف تظهر* 

6. في حالة اختيار مجلد، مكنك تحديد التوقيت الفاصل بن الشرائح. حدد عدد دقائق **interval Update**.

7. انقر على Starts.<br>تم إرسال رسالتك أو عرض الشرائح إلى المجموعة أو جهاز العرض المحدد.<br>إذا كان جهاز العرض في وضع التشغيل, يقوم المكون الإضافي Message<br>Broadcasting عقاطعة العرض الحالي.

8. إعندما ترغب في إنهاء عرض الرسالة أو عرض الشرائح, انقر على End.<br>إذا لم تضغط على End, سوف تبقى الرسالة على الشاشة. إذا كنت تقوم بإرسال<br>عرض شرائح، يتم تكراره حتى تقوم بإنهائه.<br>**الإرسال التلقائي**<br>يمكنك استخدام وظِيفة الموق

ً ليتم إرسالها تلقائيا

1. ابدأ تشغيل EasyMP Monitor.<br>قد تري شاشة مثل الشاشة التالية، تعرض المجموعات وأجهزة العرض المسجلة:

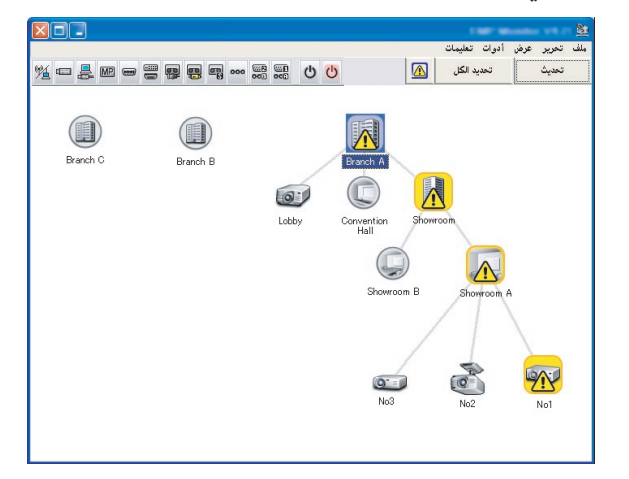

ترى نافذة إعدادات املوقت: .2 افتح قامئة **أدوات** وحدد **املوقت** < **إعدادات املوقت**.

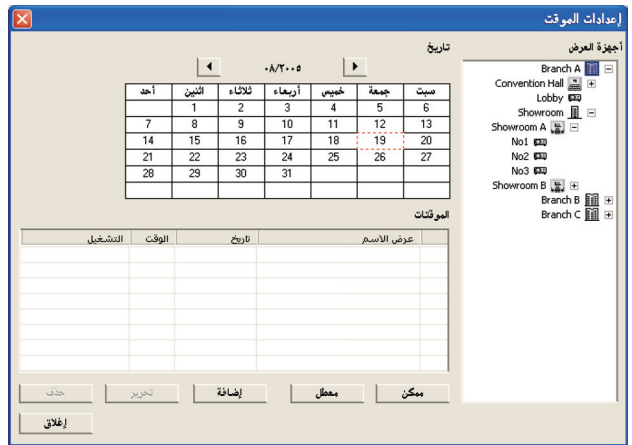

- .3 حدد جهاز العرض أو املجموعة التي تريد إرسال رسالتك إليها.
	-

4. انقر على **إضافة**.<br>ترى نافذة إنشاء موقت جديد:

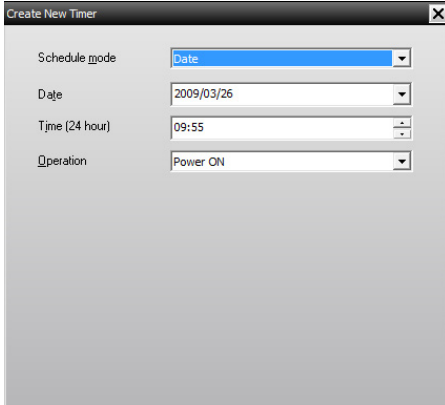

- ֚֘<u>֘</u>֖ׅׅ֠֠ 5. انقر على <mark>←</mark> في مربع **وضع الجدول** وحدد واحدا مما يلي: **تاريخ**--- حدد تاريخ اإلرسال الذي تريده. ■ ك**ل أسبوع-**-- حدد تاريخ البدء والإنهاء, واليوم<br>أو الأيام التي ترغب في الإرسال خلالها.<br>■ ك**ل يوم**--- حدد تاريخ البدء والإنهاء للإرسال اليومي. إنشاء موقت جديد وضع الجدول  $\overline{ }$  $771.7717.09$ تاريخ بداية F  $TV1 - T1 - Q$ 
	- .6 حدد الوقت الذي تريده لبدء اإلرسال.

تاريخ نهاية

7. انقر على ا™ في مربع ا**لتشغيل** واختر Message Broadcasting start, ثم انقر<br>على **موافق**. يظهر ما يل<u>ى</u>:

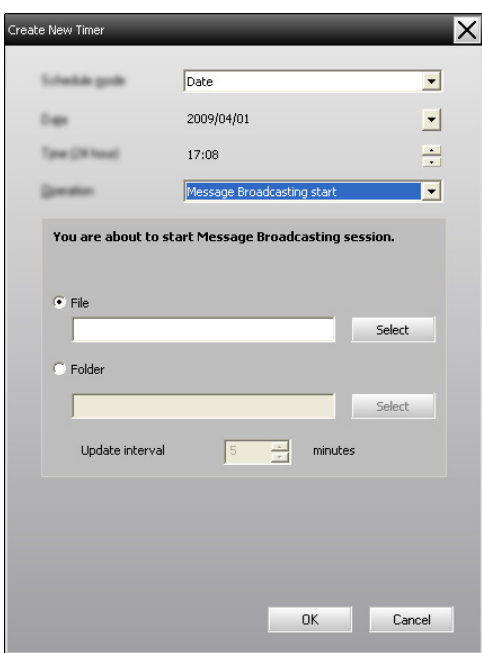

8. اختر أي من مربعي الاختيار.<br>File: اختر هذا لإرسال ملف فردي.<br>Folder: اختر هذا لإرسال مجموعة ملفات كعرض شرائح.

- .9 انقر عىل **Select**, ثم حدد امللف أو املجلد الذي تريد إرساله.
- 10. في حالة إرسال عرض شرائح، مكنك تحديد التوقيت الفاصل بين الشرائح. حدد عدد دقائق **interval Update**.
	-

11. انقر على **موافق.**<br>يظهر المخطط الخاص بك في نافذة إعدادات الموقت:

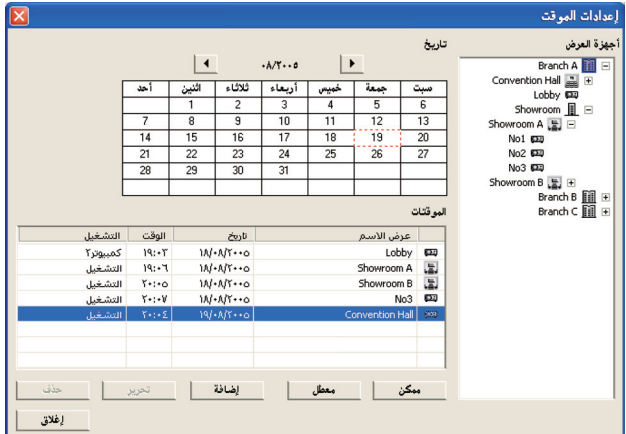

12. حدد الوقت الذي تريده لإنهاء الإرسال.<br>انقر على **إضافة**, وحدد الوقت, ثم حدد **Message Broadcasting end في**<br>مربعا**لتشغيل** وانقر على **موافق.**<br>يجب ضبط وقت الإنهاء; وإلا, سوف يستمر إرسال الرسالة بشكل مستمر.<br>استخدام الأزرار ا

**ملاحظة**<br>يمكن لمستخدمي جهاز العرض<br>أو المقدمين إنهاء عرض الرسالة<br>في أي وقت بالضغط على زر<br>لقتحكم عن بعد.<br>عند الضغط على زر *Esc, لن*<br>يستقبل جهاز العرض رسائل البث<br>يستقبل جهاز العرض رسائل البث<br>يستقبل جهاز العرض رسائل البث

- حل المشكلات<br>في حالة فشل عرض الرسائل على أجهزة العرض المحددة، تحقق مما يلي:<br>في حالة عدم ظهور الرسائل على أي من أجهزة العرض, راجع<br>إعدادات جدار الحماية على جهاز الكمبيوتر الذي يشغل EasyMP<br>في حالة فشل جهاز عرض واحد في عرض الر
- - إذا قام مستخدم جهاز العرض أو المقدم بالضغط على زر Esc<br>لإيقاف إرسال الرسائل, لن يستقبل جهاز العرض رسائل حتى<br>يتم إعادة تشغيله. جرب إعادة تشغيل جهاز العرض.

© SEIKO EPSON CORPORATION 2010 411961000AR